## **SOP for Assigning the Ridge Type while creating**

### **a GIS-Based NRM Work at GP Level Login**

**1.** Select the option **Kerala** from **Data Entry** on the home page of MIS of Mahatma Gandhi NREGS as shown in Figure 1.

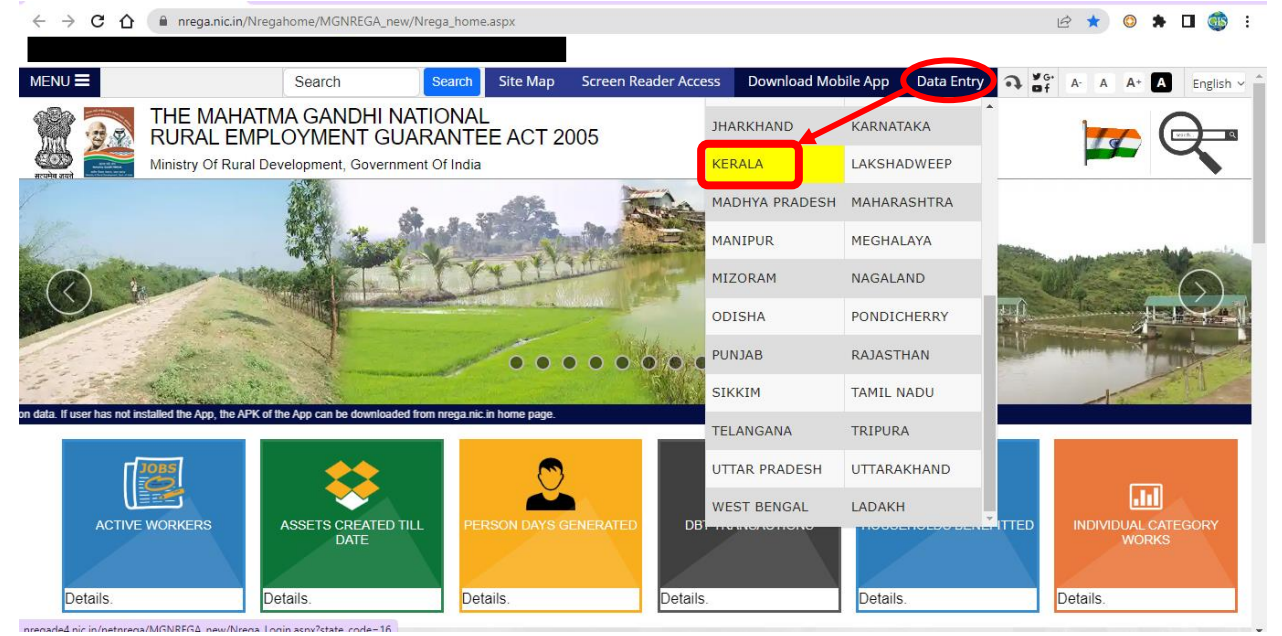

**(Figure 1)**

**2.** Provide details like Financial Year, User ID, Password & Security Code, and Click **Submit**, as shown in Figure 2.

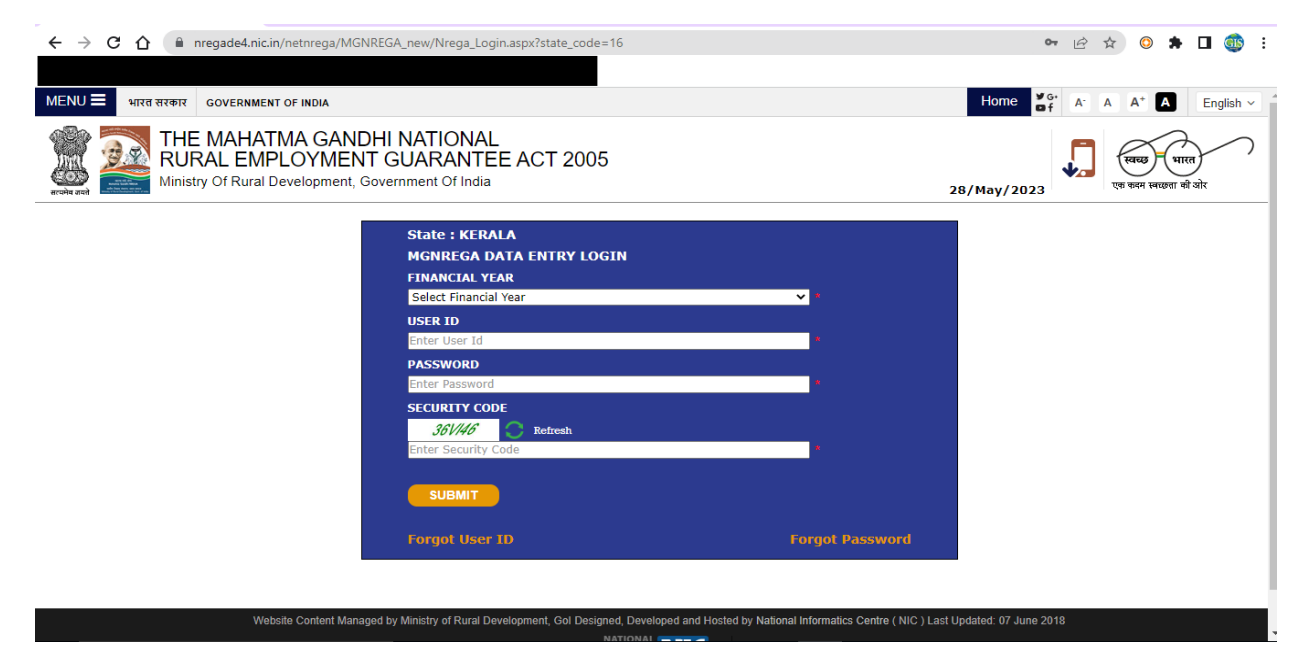

**(Figure 2)**

- **3.** Login into Gram Panchayat Level Data Entry
- **4.** Select **GIS Base Planning – D.24**
- **5.** Click **GIS GP Planned Work Entry** as shown in Figure 3.

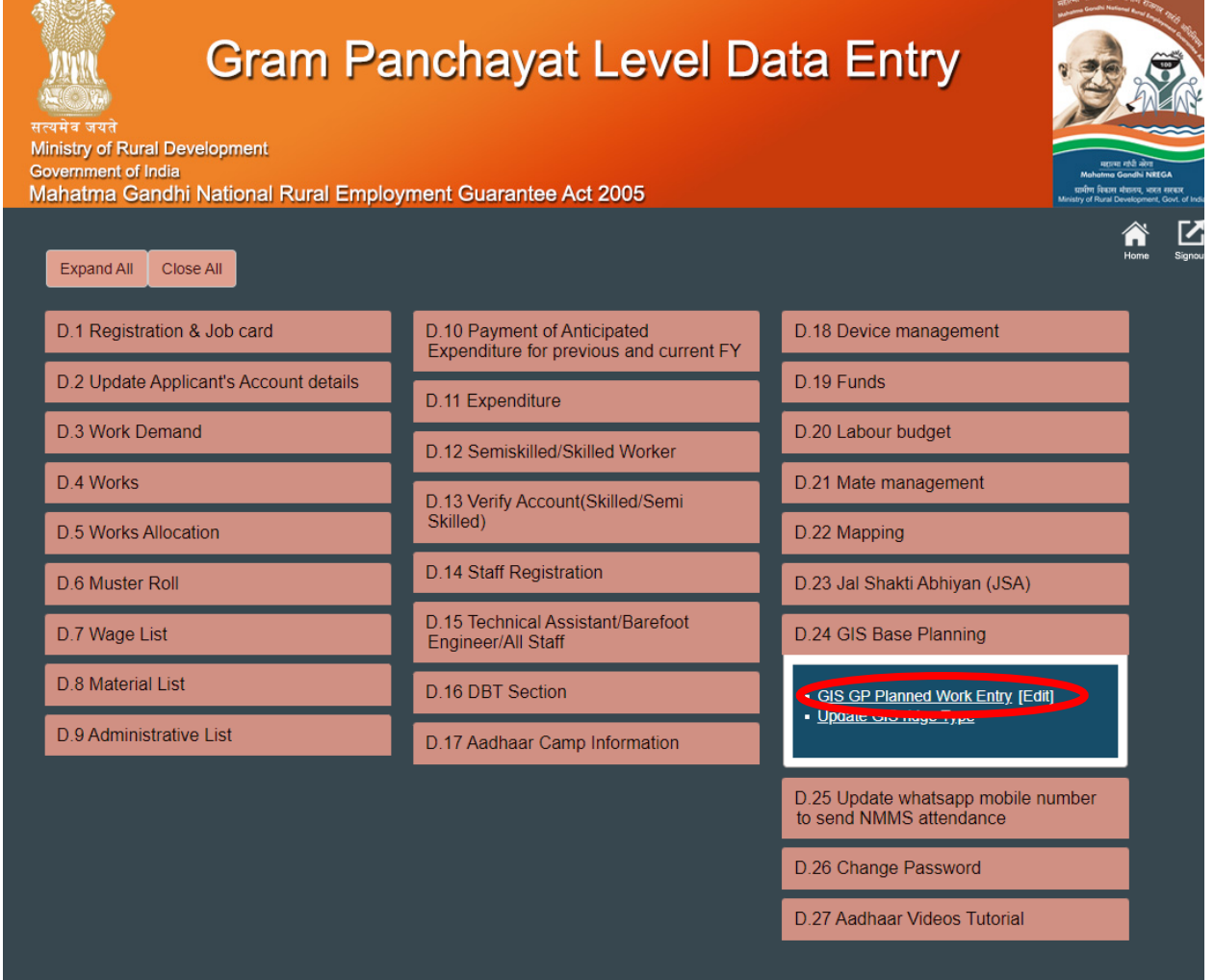

**(Figure 3)**

- **6.** Provide Details like
	- a. Work Category
	- b. Proposal Date
	- c. Planning Financial Year of Implementation
	- d. Expected Work start date (DD/MM/YYYY)
	- e. Estimated Labour Cost (in lakhs)
	- f. Estimated Material Cost (in lakhs)
	- g. Estimated Total Cost (in lakhs) will be filled automatically
	- h. Work Name
	- i. Ward Name
	- j. Longitude & Latitude To get the Latitude & Longitude values Either go to the field and get it using any GPS-enabled app or get it from Google Maps/Earth, if the area is familiar; or obtain it from the GIS action plan if the work is already captured in it.

- k. Work Ridge Type (Explained in Step 11)
- l. Proposed Status
- m. Execution Level & Agency
- n. Work Code
- o. And other mandatory fields (if any)
- p. Click **Save**, as shown in Figure 4.

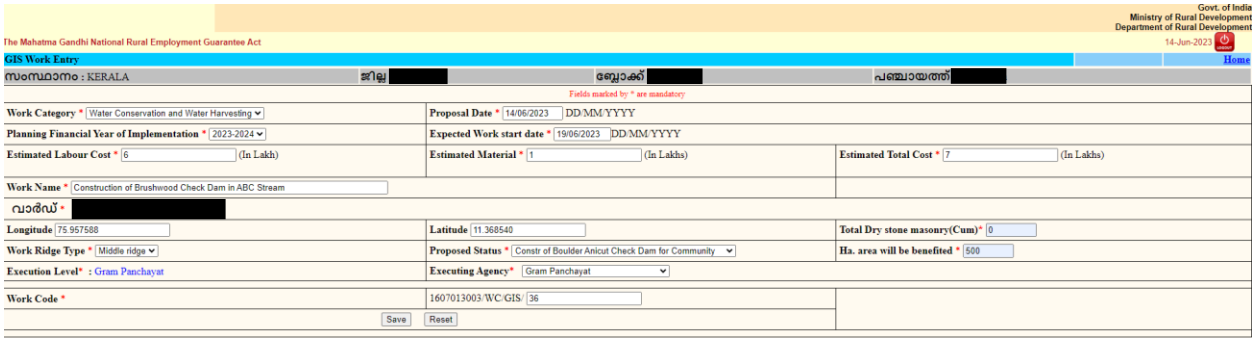

### **(Figure 4)**

- **7.** The work thus generated will be shared with Block Administrative Login.
- **8.** From Block Administrative Login, this work has to be merged & accepted.
- **9.** Once accepted from Block Administrative Login, this work will be again available in the GP Level Login for Update.
- **10.** Once Updated from GP Level, the work will be created as a GIS-Based Work and will be shared with Secure for Estimate Preparation.
- **11.** Steps to identify the Ridge Type
	- a. GPs will be classified into Upper, Middle, and Lower Ridges based on the Watersheds in the GP.
	- b. Upper Ridge will be represented in Red Colour, Middle Ridge in Yellow Colour, and Lower Ridge in Green Colour.
	- c. These Colour Codes will be provided from the District to the Blocks & GPs in KML/KMZ Format (which can be viewed on Google Earth)
	- d. The Latitude and Longitude value of the Work Location has to be given in Google Earth by the GPs at the time of Work Creation.
	- e. If the Location falls in Red Colour, the work should be marked as in the Upper Ridge of the GP.
	- f. Similarly, if the Location falls in Yellow or Green Colour, the work should be marked as in the Middle or Lower Ridge of the GP, respectively, as shown in Figure 5.

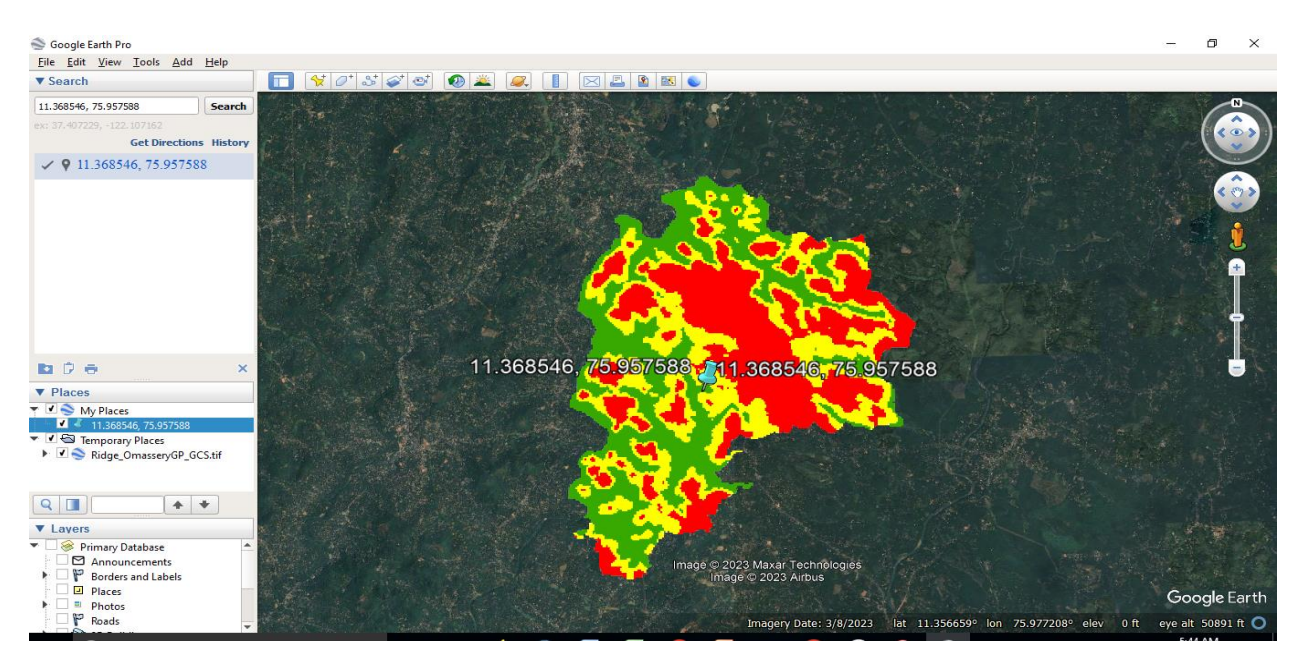

**(Figure 5)**

# **SOP to Update the Ridge Type of an Existing Work from PO Login**

**12.** Select the option **Kerala** from **Data Entry** on the home page of MIS of Mahatma Gandhi NREGS as shown in Figure 6.

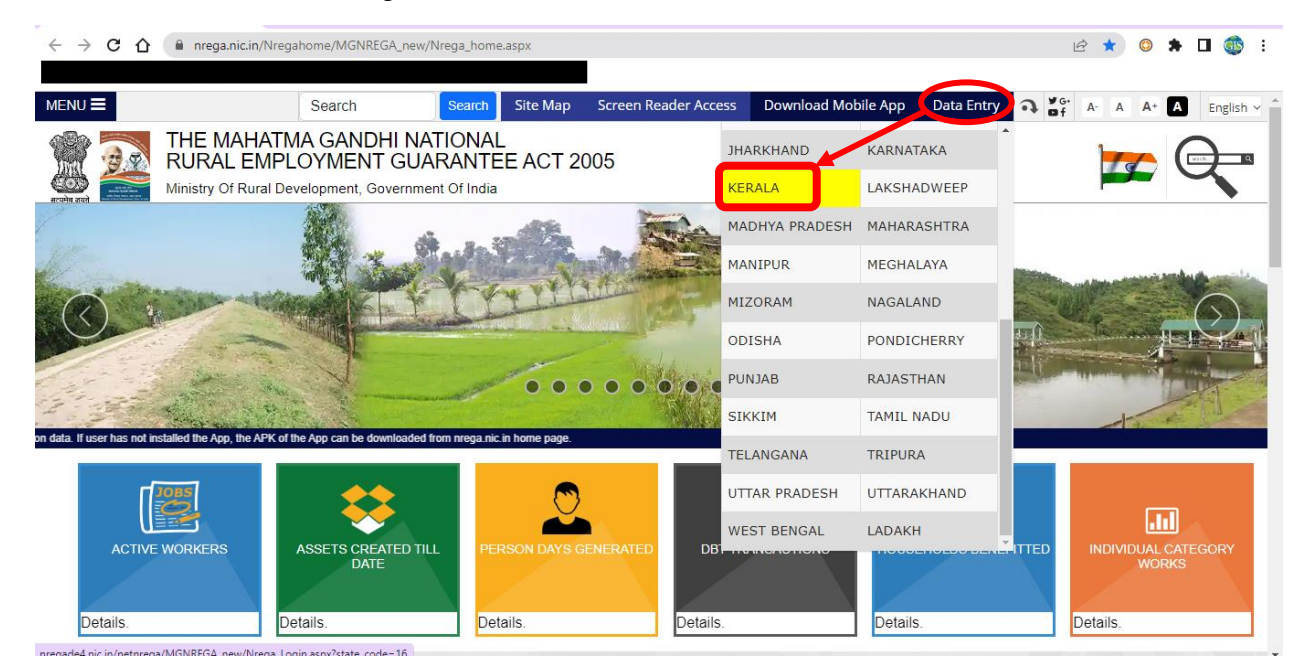

## **(Figure 6)**

**13.** Provide details like Financial Year, User ID, Password & Security Code, and Click **Submit**, as shown in Figure 7.

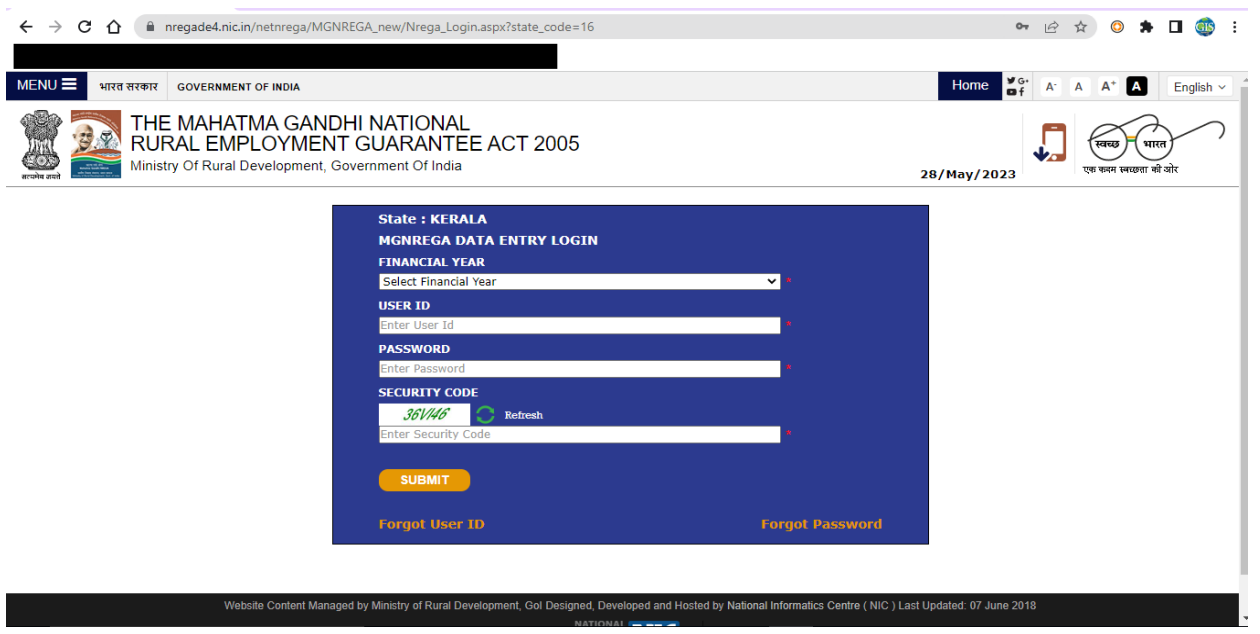

**(Figure 7)**

**14.** Select the **Role** as **"Program Officer Block Login"**.

**15.** Select the **Location** as the **"Name of the Block", and** click **Submit** as shown in Figure 8**.**

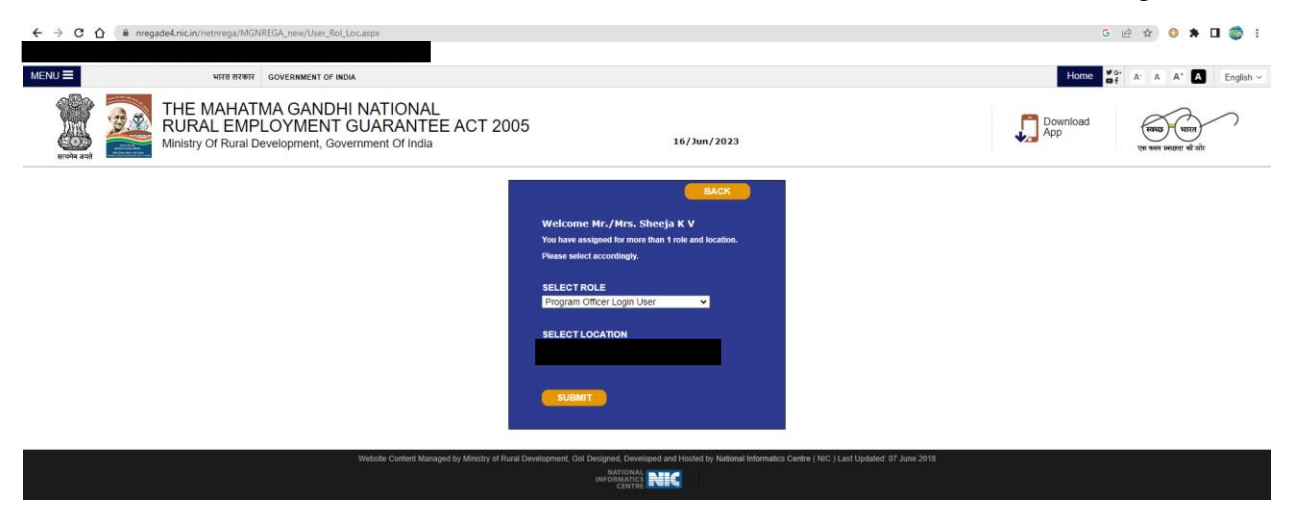

**(Figure 8)**

- **16.** Select **GIS Base Planning (D. 29).**
- **17.** Click **Update GIS Ridge Type,** as shown in Figure 9.

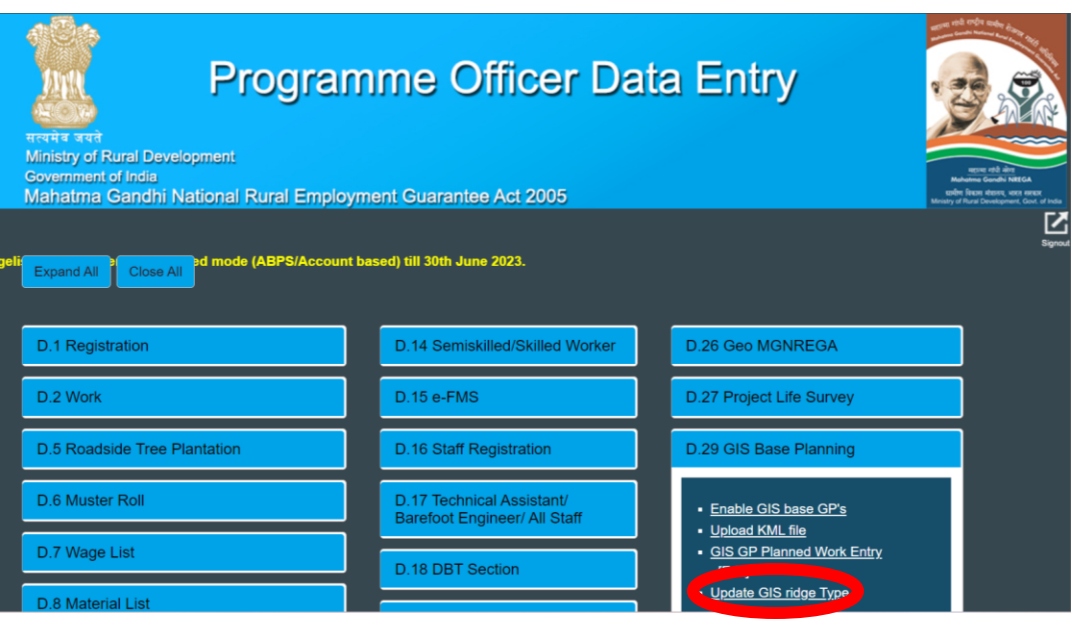

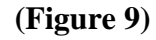

### 18. Provide details like

- a. Name of the Grama Panchayath from the dropdown menu.
- b. Work Category
- c. Work Code
- d. Select Work Ridge Type.
- e. Update it (as in Figure 10).
- f. The Latitude and Longitude values of the existing work should be obtained either from the field using a GPS-enabled app or from Google Earth/Maps if the area is very familiar to the person who updates it (as explained in Steps 6.j and 11).
- g. The Latitude and Longitude values of the existing work should not be collected from the Bhuvan's Geotag data, as it has Latitude and Longitude values only upto 2 decimals (which means that a work can be anywhere within a limit of 1.11 Km).

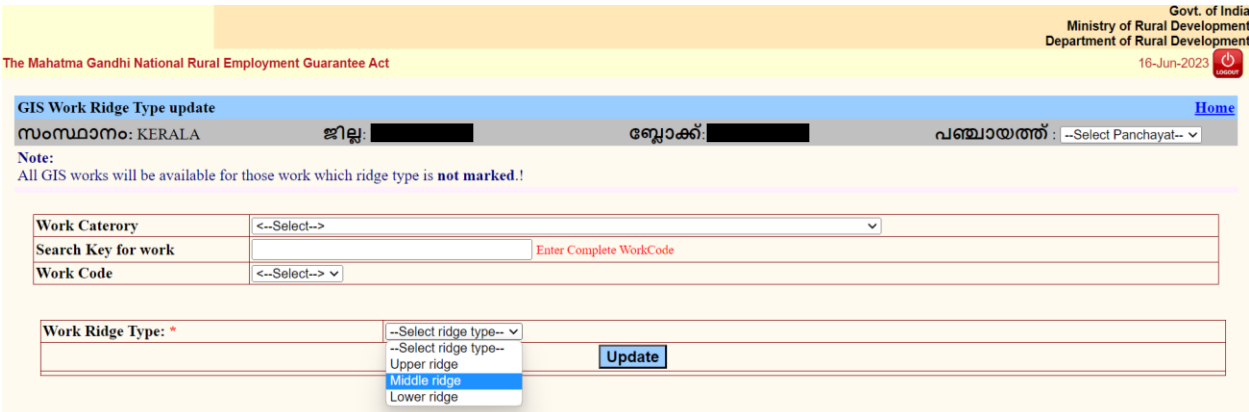

(Figure 10)